## *CareManager Pro* Initial Setup Steps for Review / Demo

In order to experience the benefits of *CareManager Pro's* features set your Preferences, defaults and identifiers to work with the program and apply realistic entries.

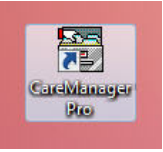

1 - After install a "Desktop Shortcut" will appear. Click Shortcut to open Log-on

2 - Enter User Name and Password (Password is Case-Sensitive) For demo period simply enter your "First" name for both User Name and Password. Then Click "Continue" button to Open Setup User window)

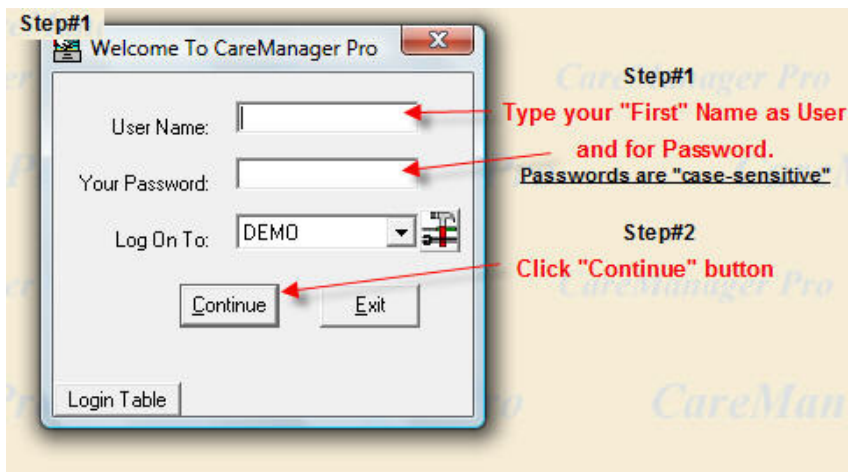

3 – Use Tab key to open data fields - Type first and last name as displayed and re-enter Password (again case-sensitive) in the Confirm field (below-right corner) to match

4 - Click "Save" button

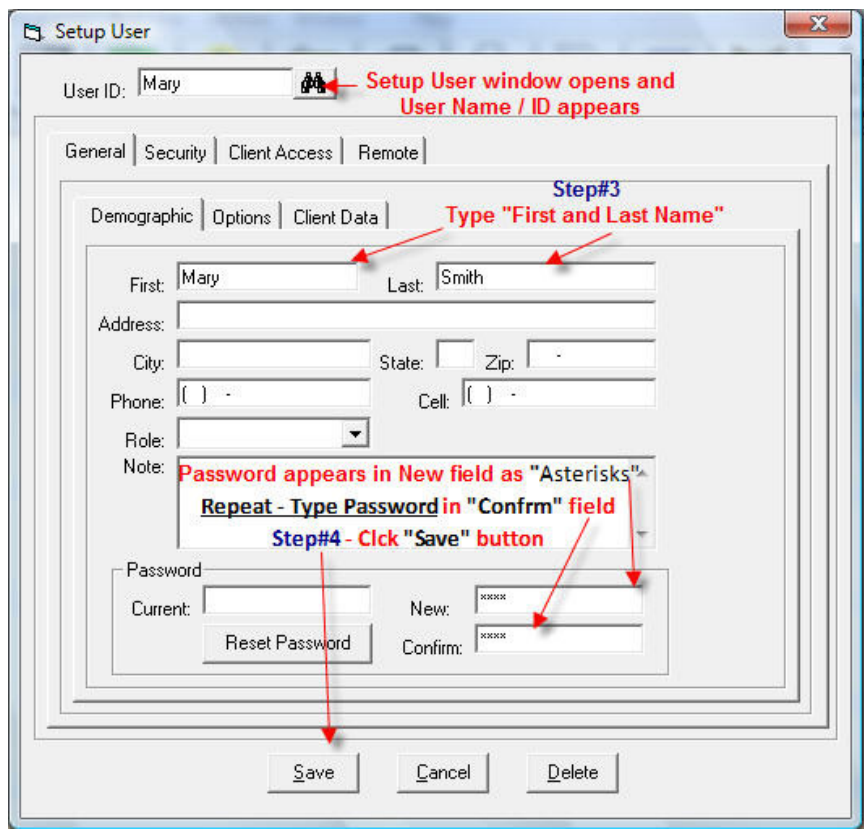

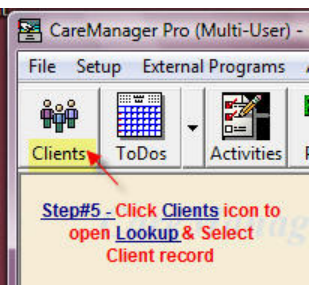

5 – Click **Clients icon** to open client Lookup to select record to open

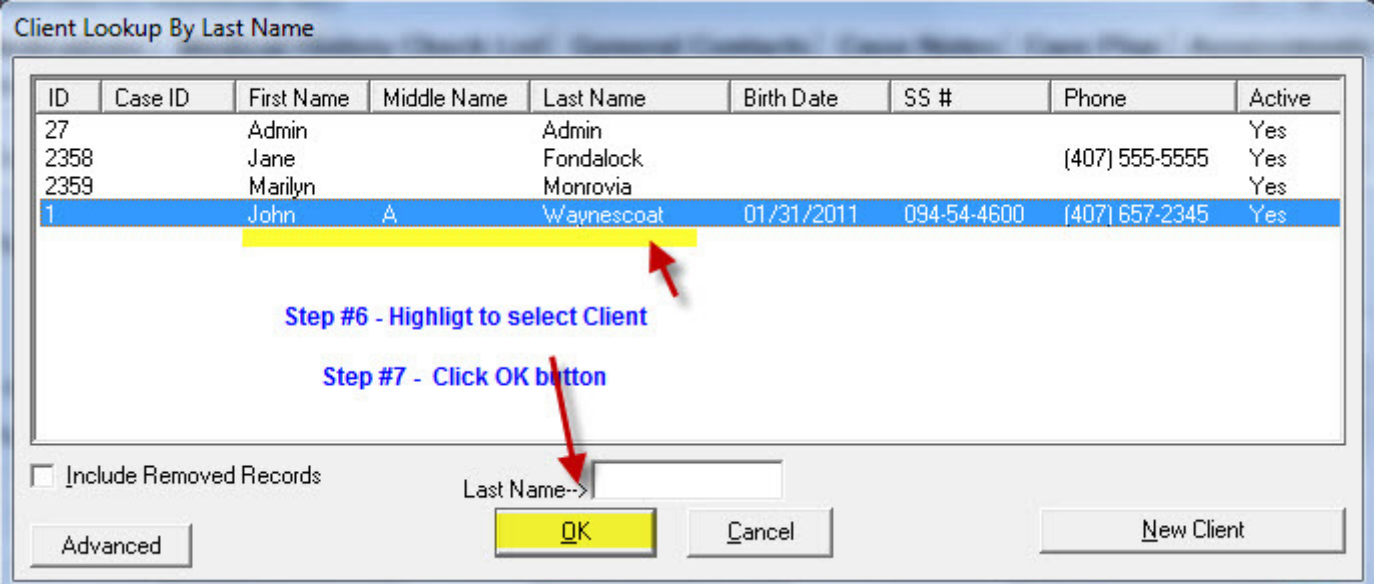

6 – John Waynescoat demo case record opens displaying all modules (tabs) – Click all tabs, icons, buttons, etc to explore modules data fields. You can add new, modify or delete data

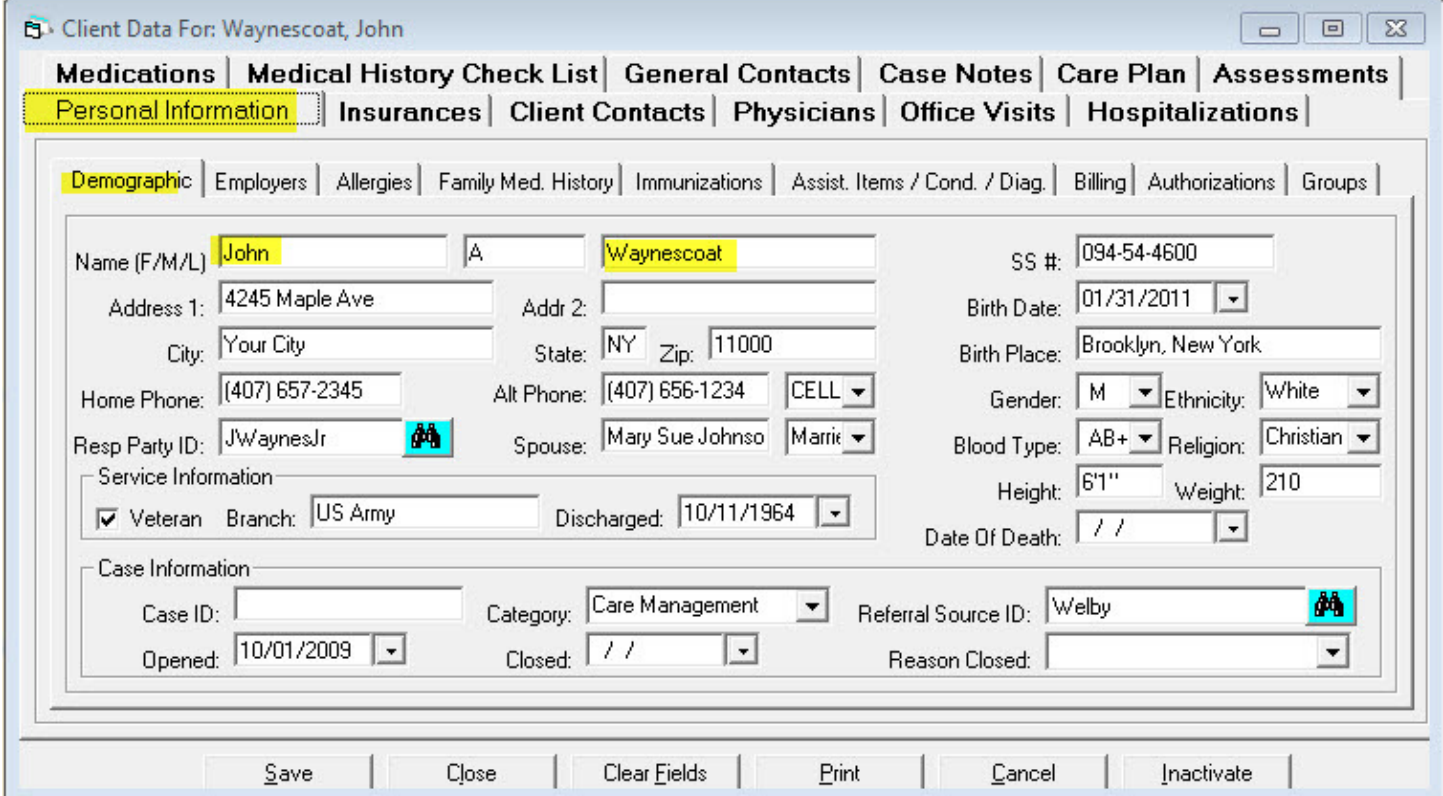

7 - Call Support at (888) 669-9697 Ext 3 for a brief tutorial, Q&A and setup of custom preferences and defaults, users, providers, activity / billing rates and descriptions , etc to make your review relistic to your requirements.

There is no obligation</u> and the software will run for thirty (30) days from initial logon for evaulation to make an informed purchase decision. If you have no interest go to your PC's Control Panel - Add and Remove Programs and "remove"